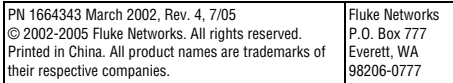

### **FLUKE LinkRunner TM** networks. *Network MultiMeter* **Quick Reference Guide**

### *Welcome*

Register LinkRunner and get a free holster. Go to<br>www.flukenetworks.com∖register and enter your name<br>and password (existing customer). Create a new account if it is your first time. You can also register by sending e-mail to support@flukenetworks.com.

Thank you for purchasing Fluke Networks LinkRunner! This officeto-network testing tool enables you to quickly check the network, test a cable, or ping.

### *Register Now!*

- ¾ Is this an active Ethernet port?
- 
- 
- Is the PC NIC OK?
- $\triangleright$  What slot and port am I on?

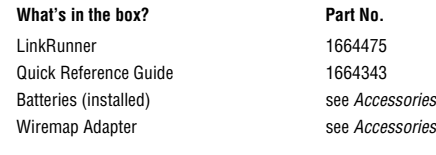

**3.** Advertised speed/duplex **4.** Actual link speed/duplex **5.** Softkeys (correspond to L/R selection buttons). Battery Low Indicator: displays when low.

*Description*  1. RJ-45 LAN port 2. RJ-45 MAP port (cable

testing) Selection buttons Left – Highlight 局 Right – Action 4. Power Button

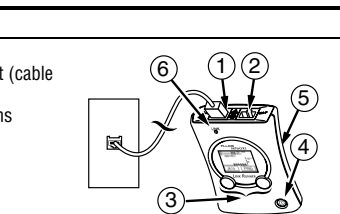

*Power off* – press and hold *Backlight* – press once briefly

Batteries (2) AA Link indicator light

# *Count on LinkRunner for Answers!*

First connect an RJ-45 cable from the network hub or wall plate to the LinkRunner LAN port. Check the following list of questions

### **Is this cable good?**  曇 189.61

 $\sqrt{m}$   $\approx$ 

and associated answers to see how LinkRunner can help you get the job done.

- 
- $\triangleright$  Can I ping?
- $\triangleright$  Is this cable good?
- Is this cable good end-to-end?
- Where does this cable go?
- 
- 

### **Common Questions**

to either the wiremap adapter or to a cable ID. • A good cable generates this information: All four pairs are good. The cable length is 253 ft. The cable is a straight cable. •  $\bigwedge$  indicates a problem cable and details display below.  $\frac{1}{4}$   $\frac{4}{100}$   $\frac{1}{100}$   $\frac{2526}{100}$ 

 $\hat{A}$  indicates a problem cable and details display below.<br>II Good Y Sho

 $\vee$  Short AUnknown → Split

**Is this an active Ethernet port?** 

when low)

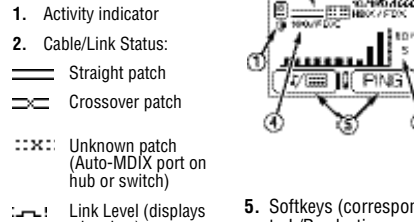

- Plug the cable into LinkRunner's LAN port.
- Press  $\sqrt{I/\square}$  2 times to start the cable locate function.

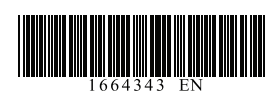

**6.** Network utilization • Press  $\boxed{\text{PING}}$  to ping. In DHCP network environments,

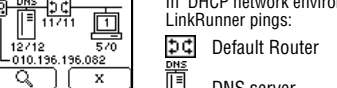

DNS server

**Can I ping?** 

User-defined device (most recently selected)

*Ping Results*  Device icons are arranged based on their position relative to the router.

- $\mathbb{R}^{\infty}$  Non-responding device icons appear dimmed.
- Ping frames sent/received display below each icon.
- The DHCP-acquired **Q** LinkRunner IP address displays above the softkeys.
- Press  $\boxed{\mathbb{Q}}$  to see details (Round Trip Time).

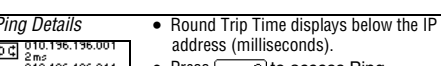

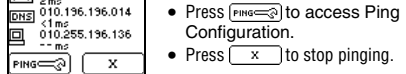

## **Note**: The DNS server is pinged only in DHCP mode.

• Plug a cable into the LAN port. • All four pairs are 189 ft.

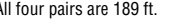

 $\boxed{\overline{\mathfrak{p}/\mathfrak{m}}}$   $\boxed{\Rightarrow}$ 

Open (wiremap or cable ID)

**Is this cable good end-to-end?**

<del>....</del><br>30 45 78<br>V || V

• Patch cable **-** connect both cable ends to LinkRunner (LAN and

MAP port).

9=A

ား<br>ျပညာ

<sup>ခ</sup>ို2 35<br>ပြ  $\boxed{\overline{\mathbf{D}/\mathbf{m}}}$   $\overbrace{\mathbb{C}\mathbb{R}^3}^{286}$ 

• Long Cable - connect one end to the LAN port and the other end

### **Discover CDP/EDP information?**

- Plug the cable into LinkRunner's LAN port.
- Press  $\boxed{\overline{D/\square}}$  to start the CDP/EDP function.
- The following image will be displayed until CDP or EDP information is collected.

### g—m  $\overline{\otimes}$  CDP/EDP

## $7/22$   $\sqrt{2}$

• The Swiitch Address (IP for CDP, MAC for EDP), Switch Name, and Slot/Port information will be displayed.

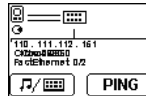

**Note**: Information on up to 5 switches can be collected. Switch information is displayed in a cyclical fashion.

### **Where does this cable go?**

This product contains third party code, as credited below. Copyright (c) 2001-2004, Adam Dunkels and the Swedish Institute of Computer Science

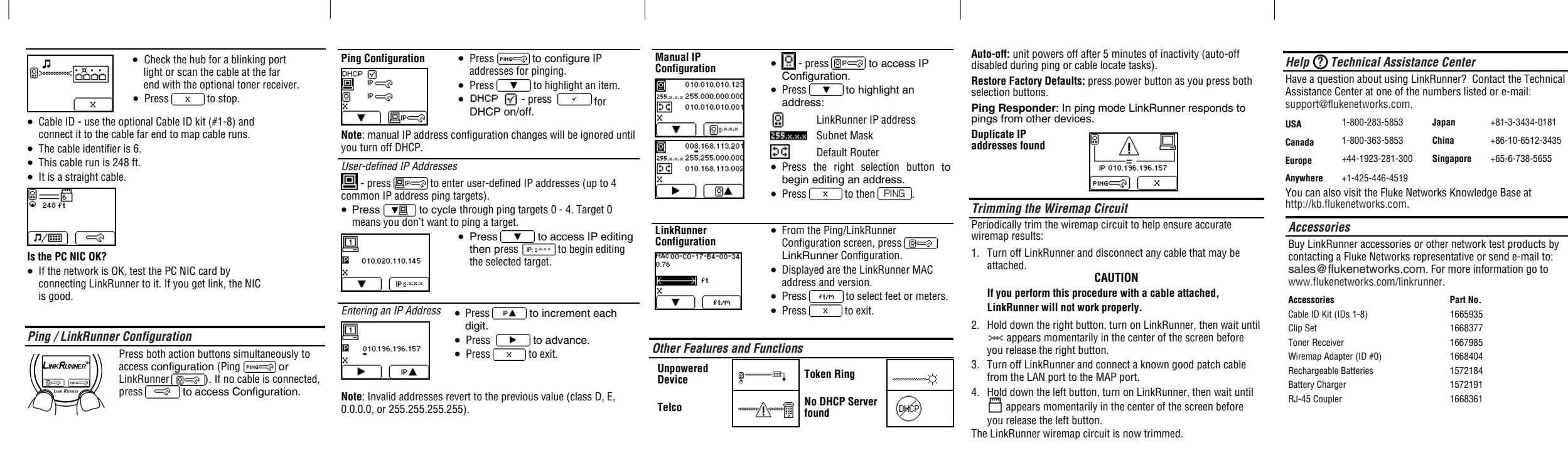

- 
- 
- 
- 
- 

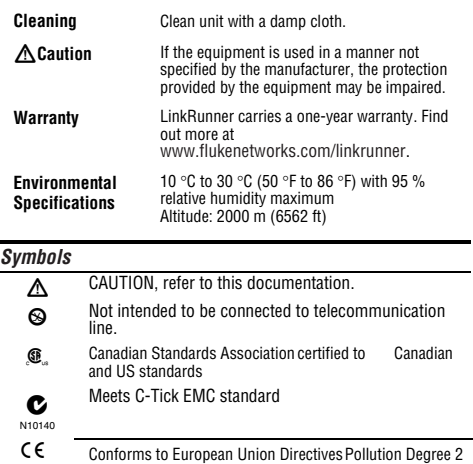

### *Credits*